# **Customizing Element Shortcut Menu**

**On this page**

- [Quick property editor](https://docs.nomagic.com/display/MD2021xR1/Customizing+Element+Shortcut+Menu#CustomizingElementShortcutMenu-Quickpropertyeditor)
- [Applying quick stereotypes](https://docs.nomagic.com/display/MD2021xR1/Customizing+Element+Shortcut+Menu#CustomizingElementShortcutMenu-Applyingquickstereotypes)

You can add new items to shortcut menus to use certain modeling tool commands more conveniently. To do so, you need to [customize the model.](https://docs.nomagic.com/display/MD2021xR1/Creating+your+First+Customization)

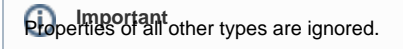

## **Customizing the model**

There are two ways to customize the model:

#### **Quick property editor**

You can add those properties you frequently use to the customized element shortcut menu. To do so, open the project that includes your [DSL](https://docs.nomagic.com/display/MD2021xR1/Creating+your+First+Customization)  [customization,](https://docs.nomagic.com/display/MD2021xR1/Creating+your+First+Customization) open the [Specification window](https://docs.nomagic.com/display/MD2021xR1/Specification+window) for your customization element, locate the **In Shortcut Menu** property, and specify the property you want to see in the element shortcut menu.

These are the types of properties whose values can be edited directly via the element shortcut menu:

- Boolean allows selecting or clearing a checkbox.
- Enumeration allows selecting one of the listed enumeration literals.
- Reference to one element (a subclass of Classifier) allows using an element list to select a type.

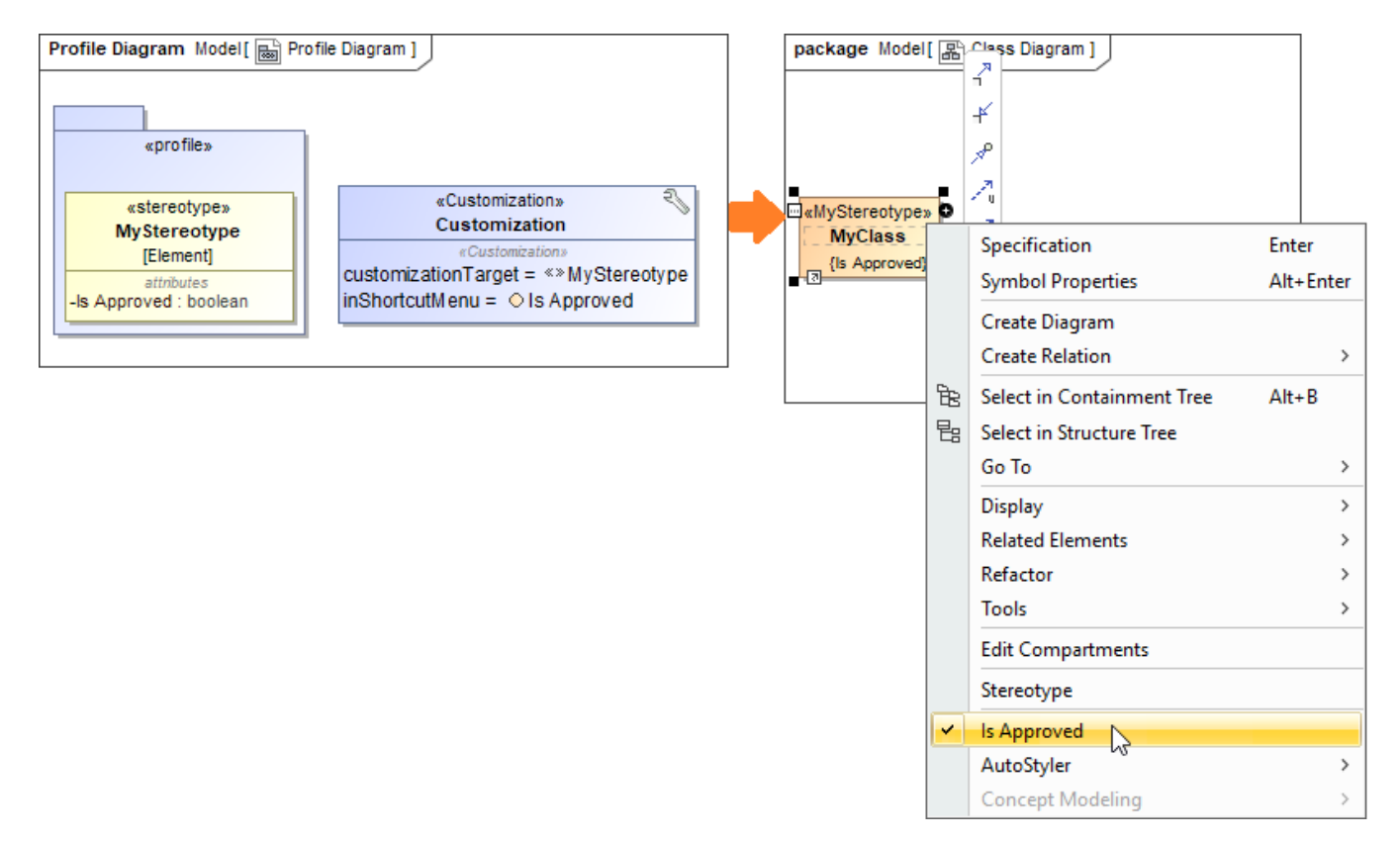

Example of the boolean property in the shortcut menu

#### **Applying quick stereotypes**

Stereotypes, for example, «continuous», «buffer», etc., act as flags. You can set these stereotypes on selected elements with a single click from the element shortcut menu.

Use the **Quick Applying For** property in the customization element [Specification window](https://docs.nomagic.com/display/MD2021xR1/Specification+window) to add stereotypes to the customized element shortcut menu. Before you can do that, you need to create your [DSL customization](https://docs.nomagic.com/display/MD2021xR1/Creating+your+First+Customization) for a stereotype.

The **Quick Applying for** property specifies a stereotype or a metaclass to apply customizations directly from the element shortcut menu. For example, if the **Quick Applying For** property value is the Class metaclass, the customization will be available for the class elements only.

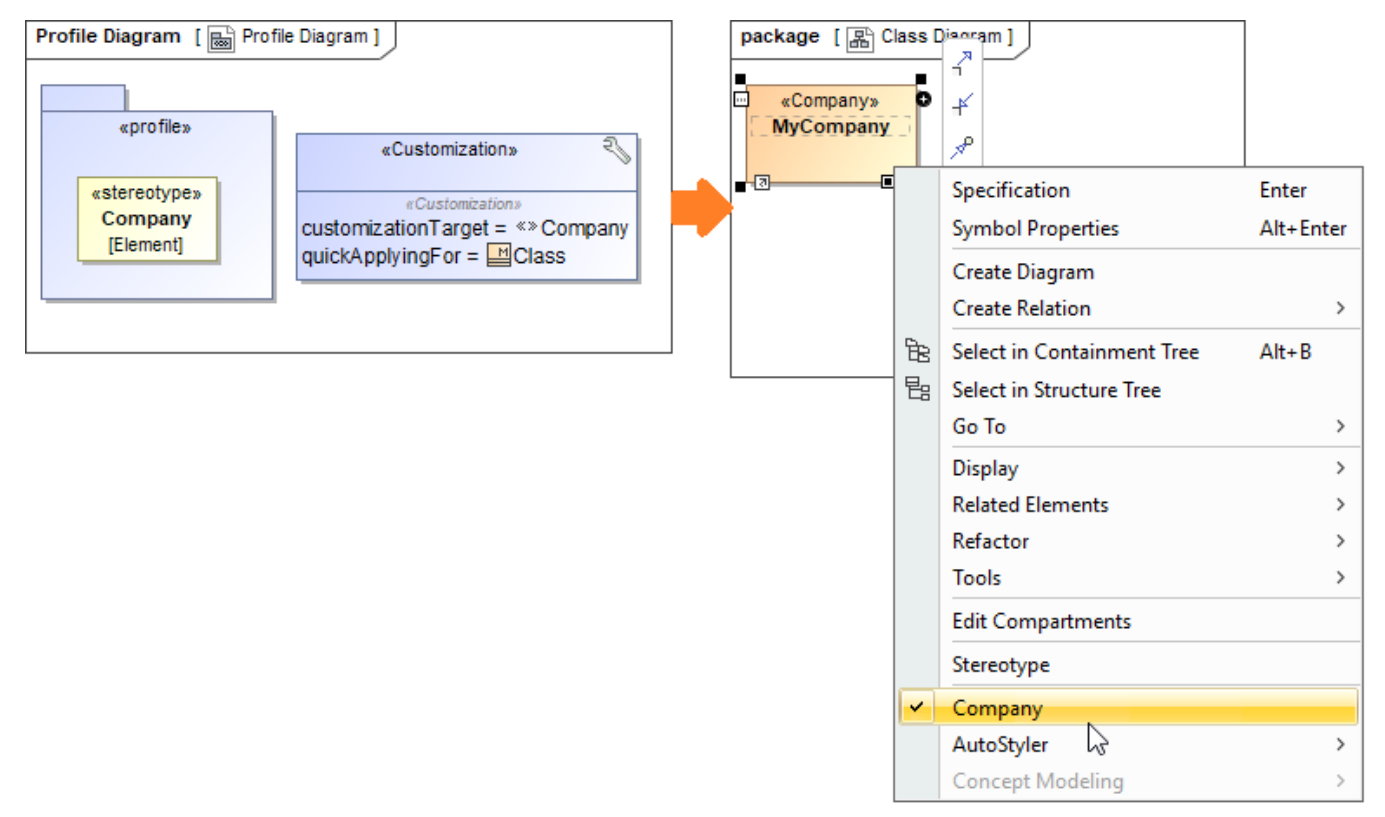

Example of a customized element shortcut menu

You can show/hide default modeling tool options in shortcut menus by using the [Perspectives functionality](https://docs.nomagic.com/display/MD2021xR1/Customize+Perspectives+dialog) (**Options** > **Perspectives** > **Customize**).

### **Related Pages**

- [Creating Customization Data](https://docs.nomagic.com/display/MD2021xR1/Creating+Customization+Data)
- [Using Customization Data](https://docs.nomagic.com/display/MD2021xR1/Using+Customization+Data)
- [Customizing and Selecting Perspective](https://docs.nomagic.com/display/MD2021xR1/Customizing+and+Selecting+Perspective)